# Katsushika Free\_Wi-Fi01利用手順 [Androidを利用されている方向け]

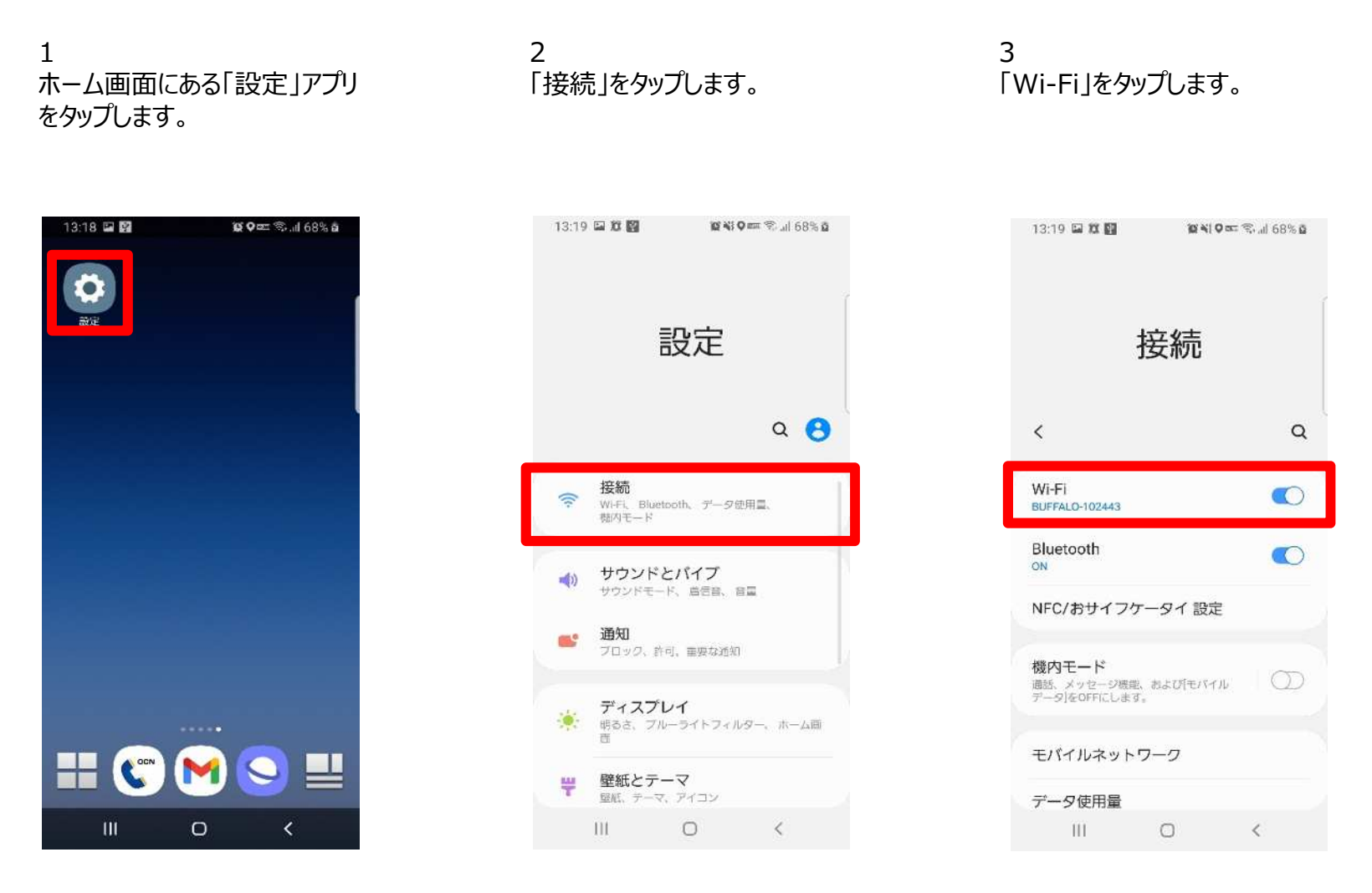

## Katsushika\_Free\_Wi-Fi01利用手順

#### [Androidを利用されている方向け]

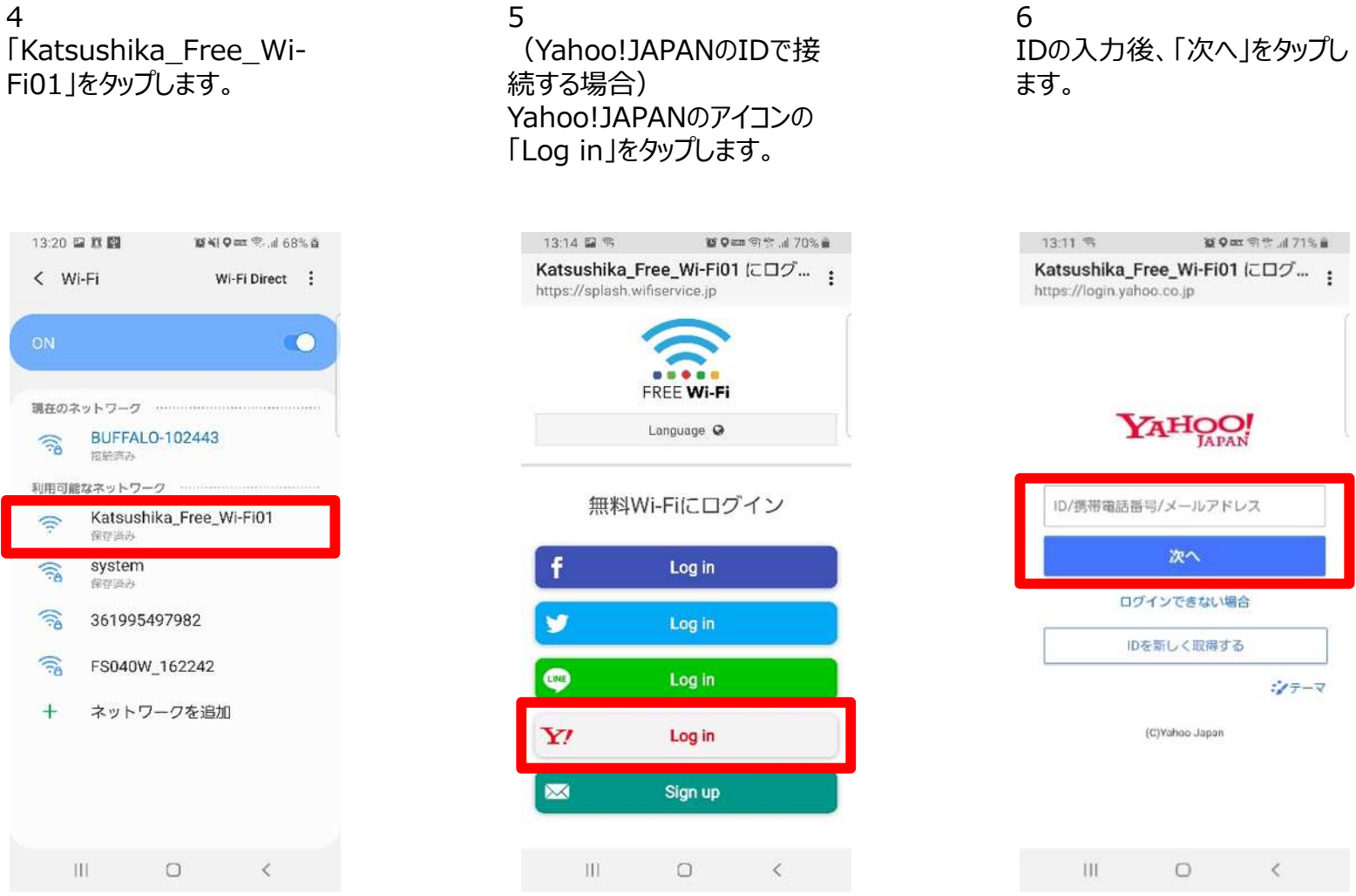

## Katsushika Free\_Wi-Fi01利用手順

#### [Androidを利用されている方向け]

7 接続完了画面が表示され、 Wi-Fiに接続されます。

8 (メールアドレスで接続する場 合) 「Sign up」をタップします。

9 メールアドレスを入力し 「SEND」をタップします。

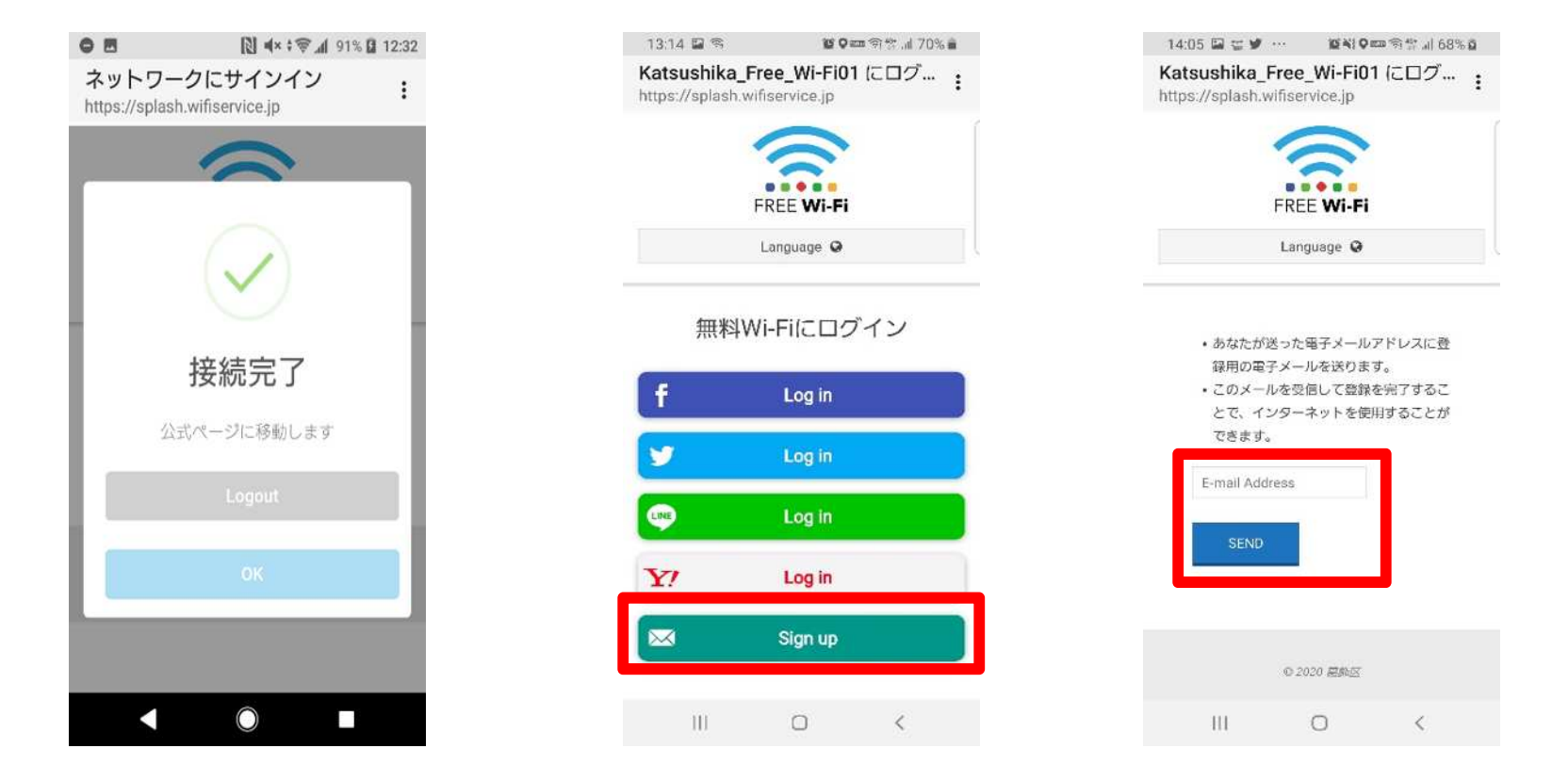

## Katsushika Free\_Wi-Fi01利用手順

### [Androidを利用されている方向け]

#### 10 接続完了画面が表示されるの で、「OK」をタップします。

11 メールが届いたらURLをタップす ることで接続が完了します。

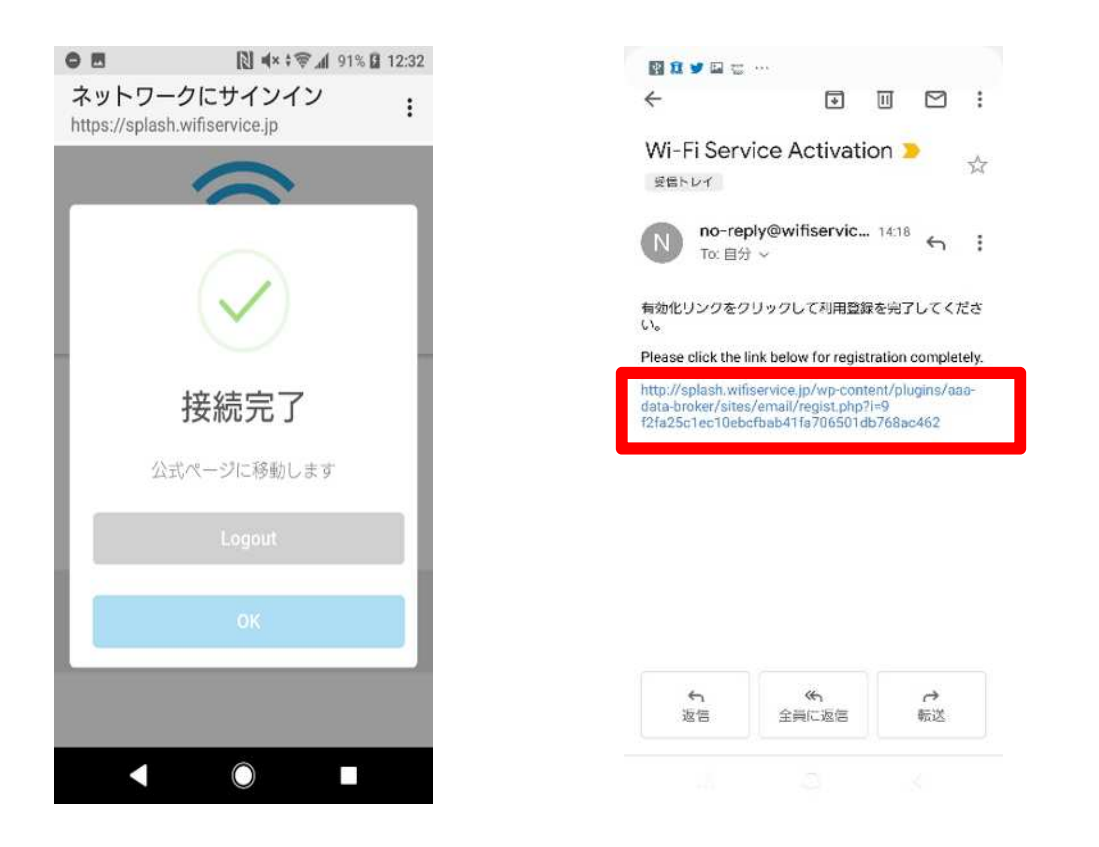